# **פנל מודולארי VTO4202F-P מדריך מקוצר למתקין**

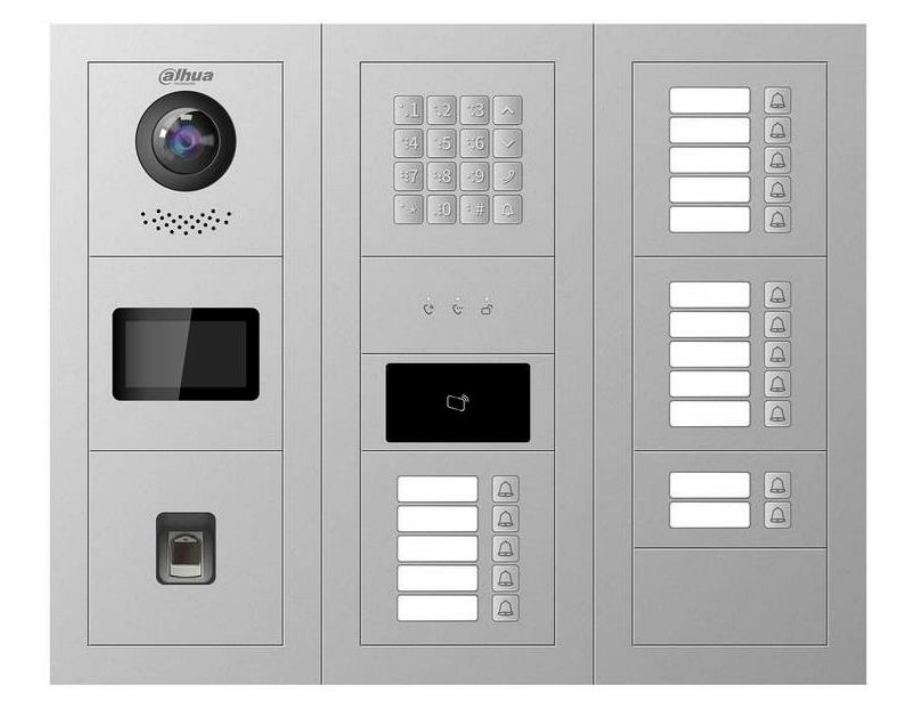

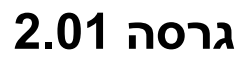

כל הזכויות שמורות לסינאל מלל פייוויי בע"מ ("**החברה**"), אין לשכפל, להעתיק, לצלם, לתרגם, בכל דרך אחרת כל חלק שהוא מהחומר במדריך זה.

שימוש מסחרי מכל סוג שהוא בחומר הכלול במדריך זה אסור בהחלט אלא ברשות מפורשת בכתב מהחברה.

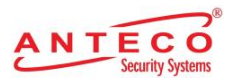

## תוכן עניינים

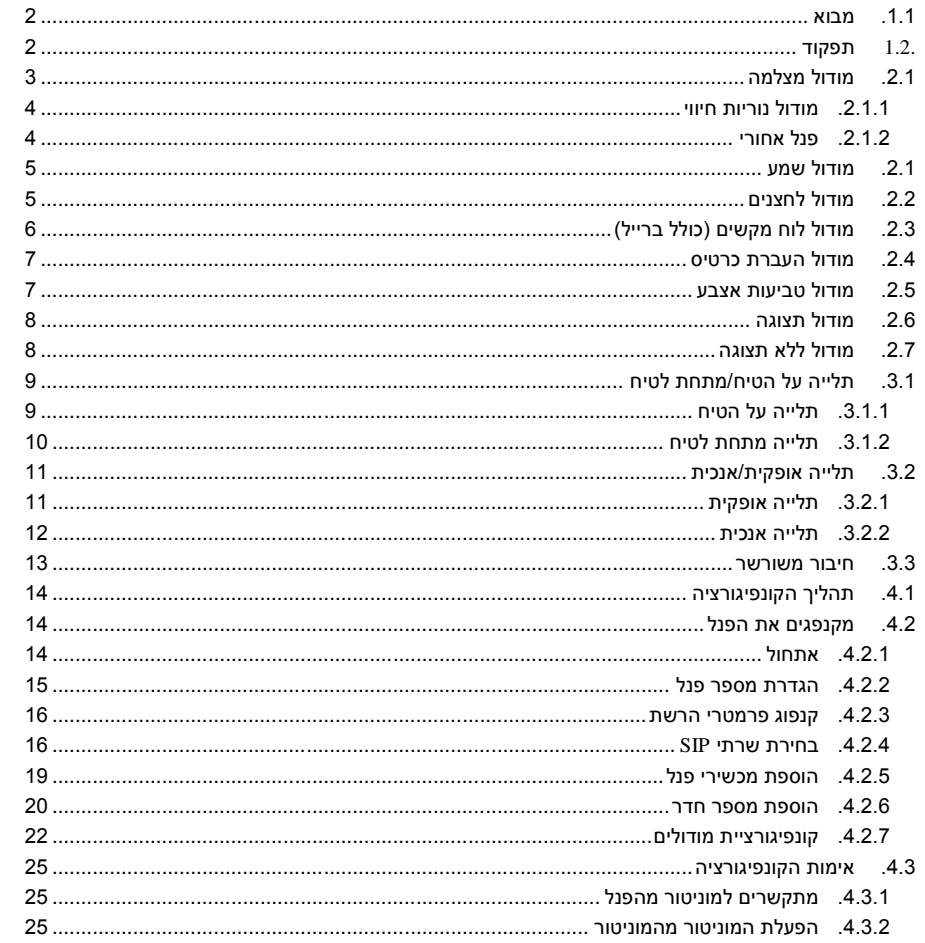

אופקו-מערכות אבפחה, מעוה אביב 6, אור יהודה 15031, www.anteco.co.il

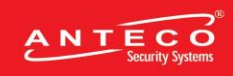

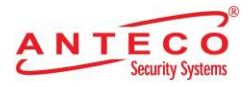

# **.1 סקירה**

## <span id="page-2-0"></span>**.1.1 מבוא**

הפנל המודולרי כולל מודול מצלמה, את מודול נוריות החיווי, מודול לחצן אחד, מודול שני לחצנים, מודול חמישה לחצנים, מודול מקלדת, מודול העברת כרטיס, מודול טביעות אצבע, מודול שמע ומודול תצוגה. מודול מצלה ומודול שמע הם מודולי בסיס והם הכרחיים לתפקוד המערכת, שאר המודולים הם אופציונאליים.

שילוב הפנל, המוניטור, מסך מגע והפלטפורמה יוצרים מערכת תקשורת קולית/חזותית.

## <span id="page-2-1"></span>**.1.2 תפקוד**

- שיחת וידאו: לפנל המודולארי עם משתמשי המוניטור.
- שיחת קבוצתית: לכמה משתמשי מוניטור בו-זמנית מאחד הפנלים.
- ניטור: ניתן לצפות בצילומי וידאו שצולמו בפנל בזמן אמת; תמיכה במקסימום 6 ערוצי וידאו.
	- שיחת חירום: לוחצים על המקש כדי להתקשר למרכז הבקרה במקרים דחופים.
		- פתיחה )ביטול נעילה(: כרטיס, טביעת אצבע, סיסמה או פתיחה מרחוק.
- אזעקה: תמיכה באזעקה שתופעל בטיפול שלא כדין, אזעקת חיישן דלת וסיסמת חירום לנטרול אזעקה. ניתן לשלוח מידע על האזעקה למרכז הבקרה.
	- חיפוש רשומות: ניתן לחפש רשומות שיחה, רשומות אזעקה וביטול נעילת רשומות.

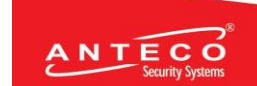

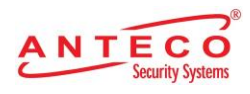

# **.2 תיאור פיזי**

# <span id="page-3-0"></span>**.2.1 מודול מצלמה**

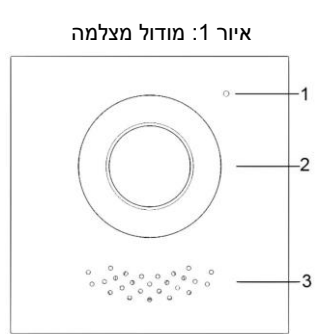

טבלה 1: תיאור פנל קדמי של מודול מצלמה

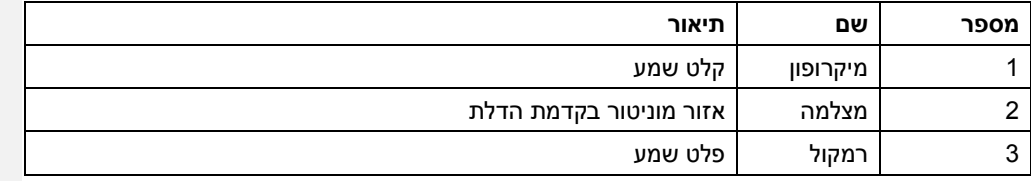

איור 2: אזור מוניטור בקדמת הדלת

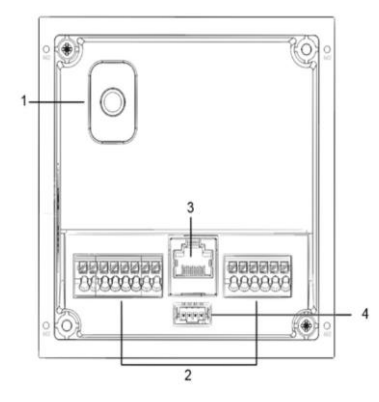

ANTECO .<br>אומקו-מערכות אבמחה. מעוה אביב 6, אור יהודה 003711 ו.www.anteco.co.il

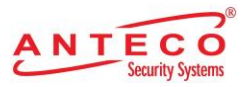

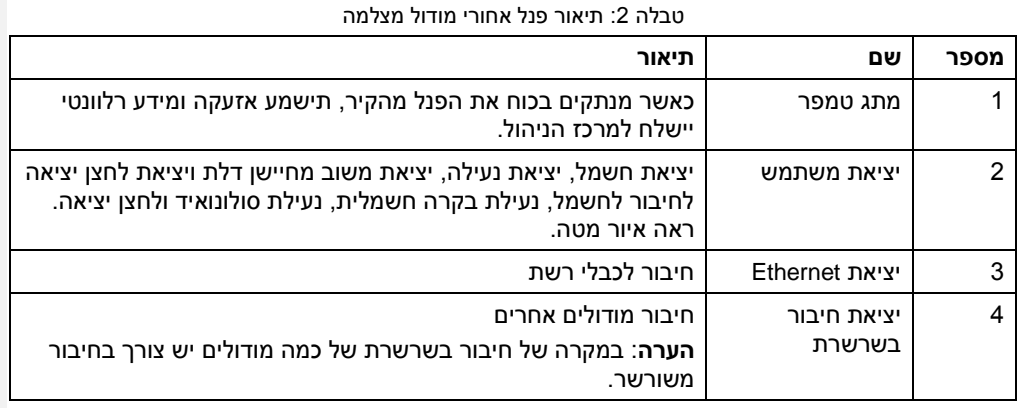

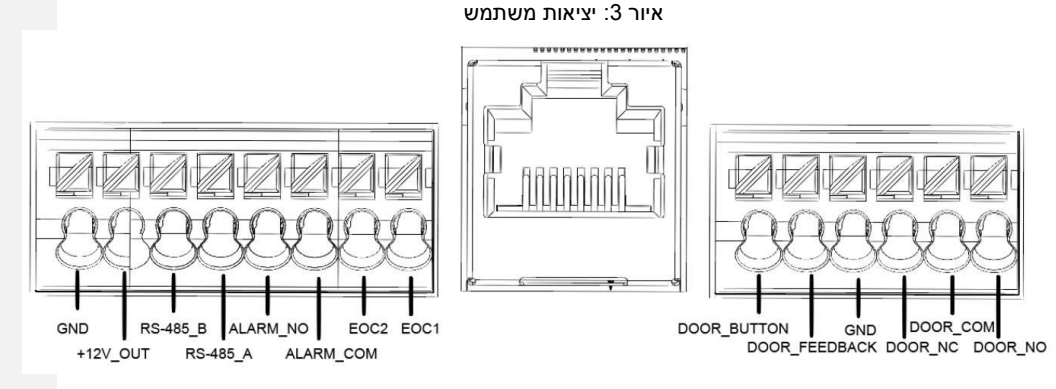

## <span id="page-4-0"></span>**.2.1.1 מודול נוריות חיווי**

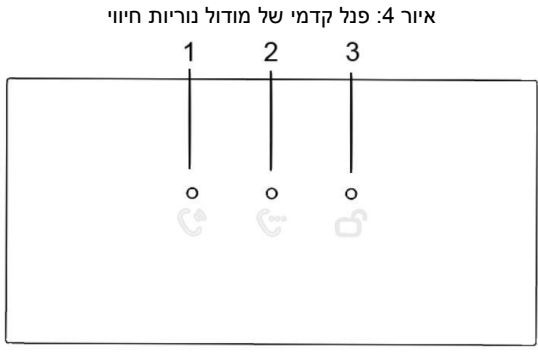

טבלה :3 תיאור מודול נוריות חיווי

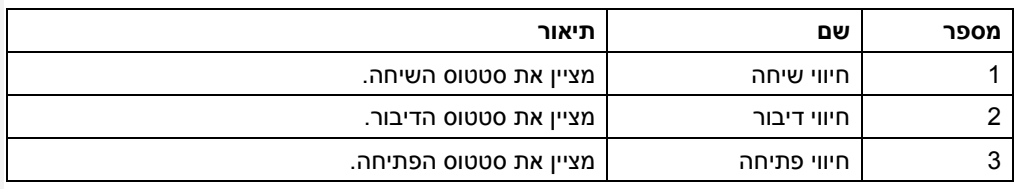

ANTECO

## <span id="page-4-1"></span>**.2.1.2 פנל אחורי**

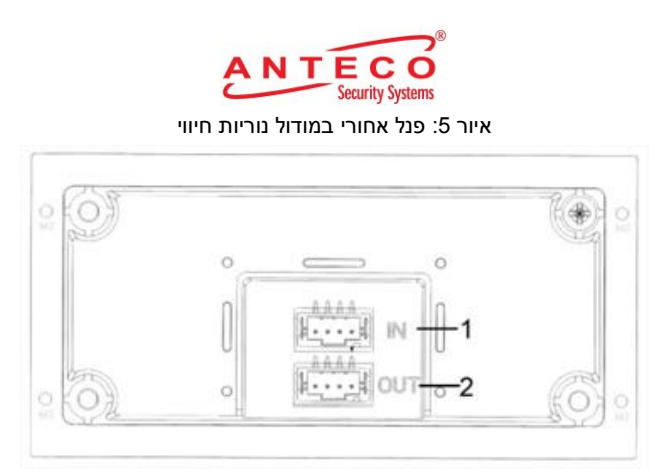

טבלה 4: תיאור לוח אחורי במודול נוריות חיווי

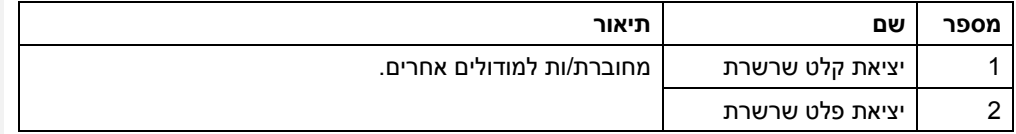

## <span id="page-5-0"></span>**.2.1 מודול שמע**

**הערה**: הפנל האחורי של מודול השמע זהה לפנל השמע של מודול המצלמה.

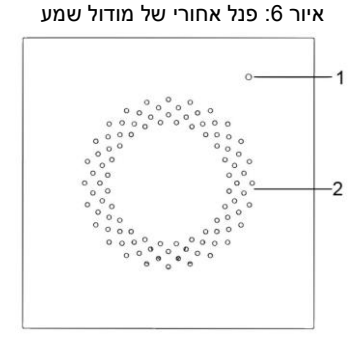

טבלה 5: תיאור של פנל אחורי במודול שמע

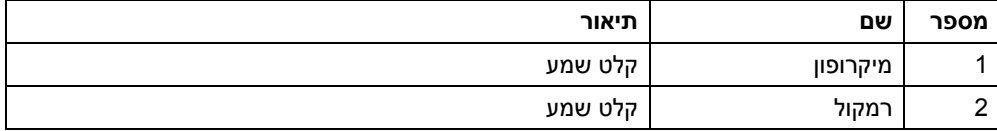

# <span id="page-5-1"></span>**.2.2 מודול לחצנים**

ישנם מודולים של לחצן אחד, שני לחצנים וחמישה לחצנים. הפונקציות שלהם זהות למרות מספר הלחצנים השונה.

באיור לפניכם מודגם מודול חמישה לחצנים.

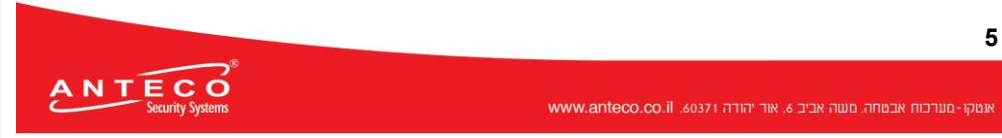

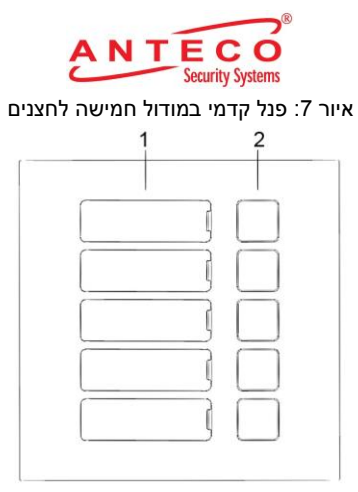

טבלה 6: תיאור פנל קדמי במודול לחצנים

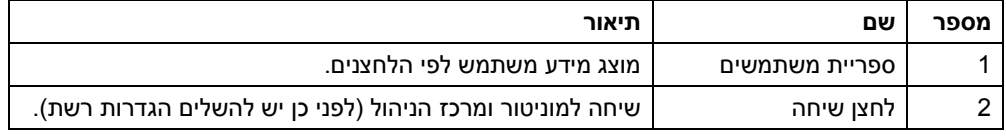

איור 8: פנל אחורי במודול חמישה לחצנים

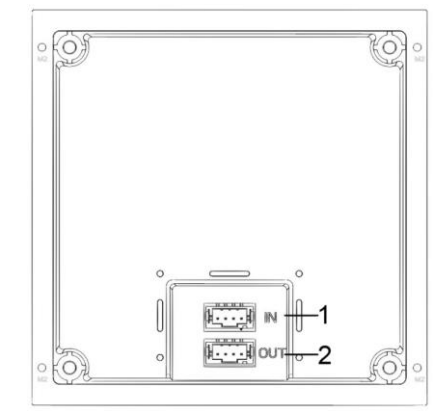

טבלה 7: פנל אחורי במודול לחצנים

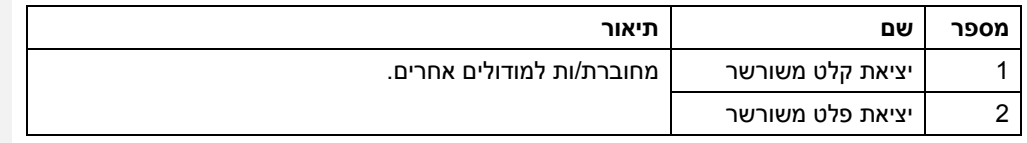

# <span id="page-6-0"></span>**.2.3 מודול לוח מקשים )כולל ברייל(**

**הערה**: הפנל האחורי במודול לוח המקשים זהה לפנל האחורי במודול הלחצנים.

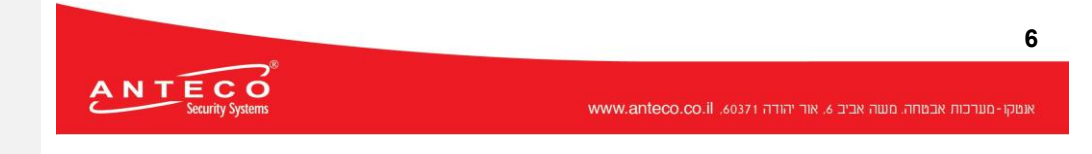

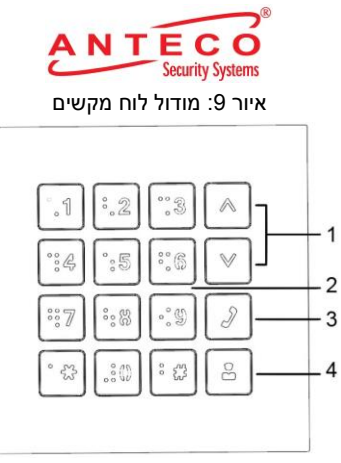

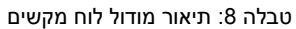

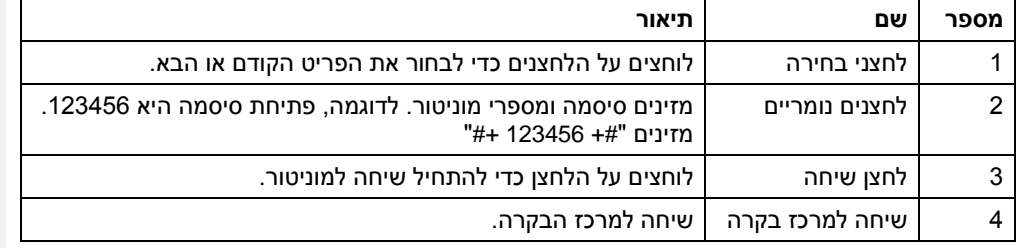

## <span id="page-7-0"></span>**.2.4 מודול העברת כרטיס**

אפשר להעביר כרטיס ליד הצלמית באיור מטה.

**הערה**: הפנל האחורי של מודול העברת כרטיס זהה לפנל האחורי של מודול הלחצנים. (מ"מ [אינץ']) איור 10: מודול העברת כרטיס (מ"מ [אינץ']

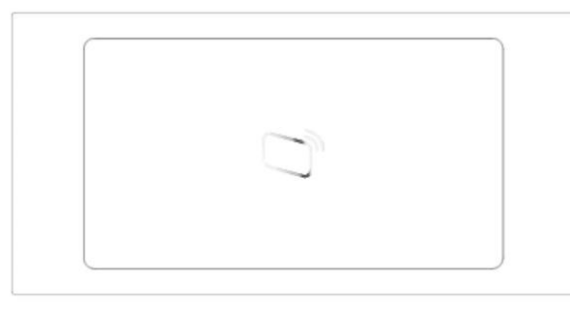

## <span id="page-7-1"></span>**.2.5 מודול טביעות אצבע**

המודול יעיל לאיסוף טביעות אצבע או פתיחה בעזרת טביעת אצבע. **הערה**: מיקומי היציאות בפנלים האחוריים של מודולי טביעות אצבע ולחצנים הם שונים, אך תפקוד היציאות זהה.

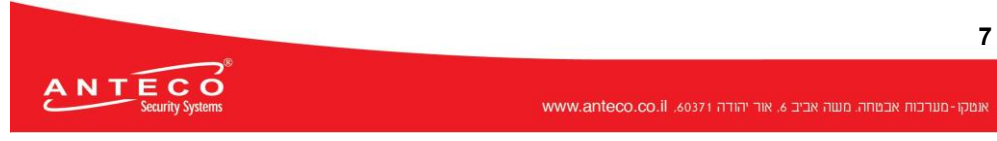

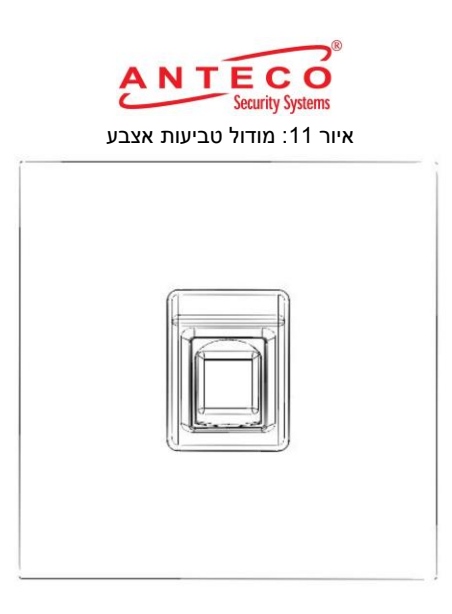

## <span id="page-8-0"></span>**.2.6 מודול תצוגה**

אפשר להשתמש במודול התצוגה להצגת מידע משתמש.

**הערה**: מיקומי היציאות בפנלים האחוריים של מודול התצוגה ושל מודול הלחצנים שונים, אך תפקוד היציאות זהה.

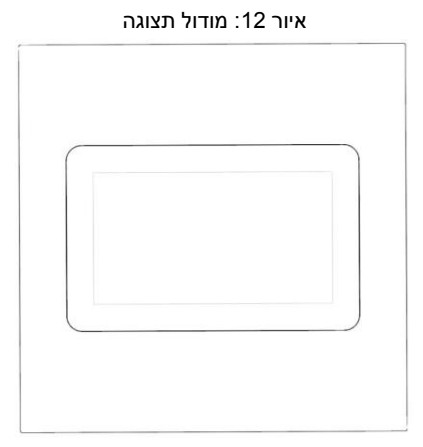

## <span id="page-8-1"></span>**.2.7 מודול ללא תצוגה**

**8**

**הערה**: מיקומי היציאות בפנלים האחוריים של המודול ללא תצוגה ושל מודול הלחצנים הם שונים, אך תפקוד היציאות זהה.

איור :13 מודול ריק

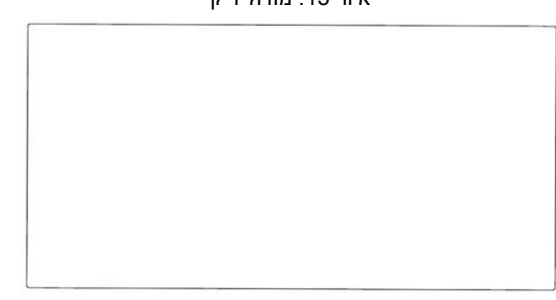

ANTECO

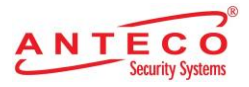

# **.3 התקנה**

VTO מודולארי תומך בתליית שניים ושלושה מודולים, בצורה אופקית או אנכית. בתלות במשטח ההתקנה, ניתן לתלות את הפנל על הטיח או מתחת לטיח.

בפרק שלפניכם תודגם התקנתם של 3 מודולים:

- כרטיסי מבקרים <mark>וכיסוי כרטיס </mark>כלולים בחבילה.
- לאחר הפעלת המכשיר התלוי חשוב לוודא שכל המודולים מחוברים כדי שניתן יהיה להפעילם כראוי.
	- לפני תלייה מעל הטיח או מתחת לטיח משחילים את הכבלים דרך התבנית/קופסת התלייה.

## <span id="page-9-1"></span><span id="page-9-0"></span>**.3.1 תלייה על הטיח/מתחת לטיח**

## **.3.1.1 תלייה על הטיח**

- שלב .1 קודחים חורים בקיר לפי מיקום חורי הברגים בקופסת התלייה ולאחר מכן נועצים דיבלים בחורים.
	- שלב .2 תולים את קופסת התלייה על הקיר באמצעות ברגי 25×4ST.
	- שלב .3 מקבעים את הפנל לקופסת התלייה באמצעות ברגי ה8-×2M**.**
		- שלב .4 מחברים את הכבלים. ראה איור 2
	- שלב .5 תולים את המודולים על הפנל האחורי באמצעות ברגי ה8-×3M.
		- שלב 6. מורחים דבק על המרווחים שבין קופסת התלייה לקיר.
	- שלב 7. כותבים את מספר החדר או את שם המשתמש על כרטיס המבקר <mark>ושומרים אותו בספריית</mark> המשתמש.
		- שלב .8 מורחים סיליקון במרווחים שבין המכשיר לקיר.

איור :14 מריחת איטום סיליקון על המרווחים

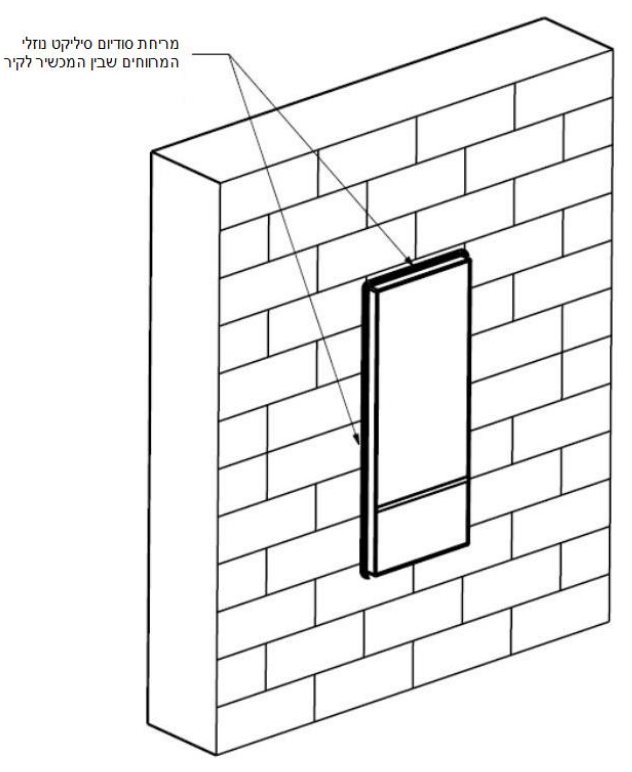

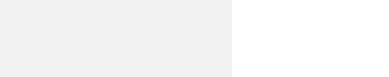

**ANTECO** 

אומקו-מערכות אבטחה. מעוה אביב 6, אור יהודה 60371. www.anteco.co.il

**הערה]NB1]:** Card cover

איפה היא נמצאת? **:[2NB[הערה**

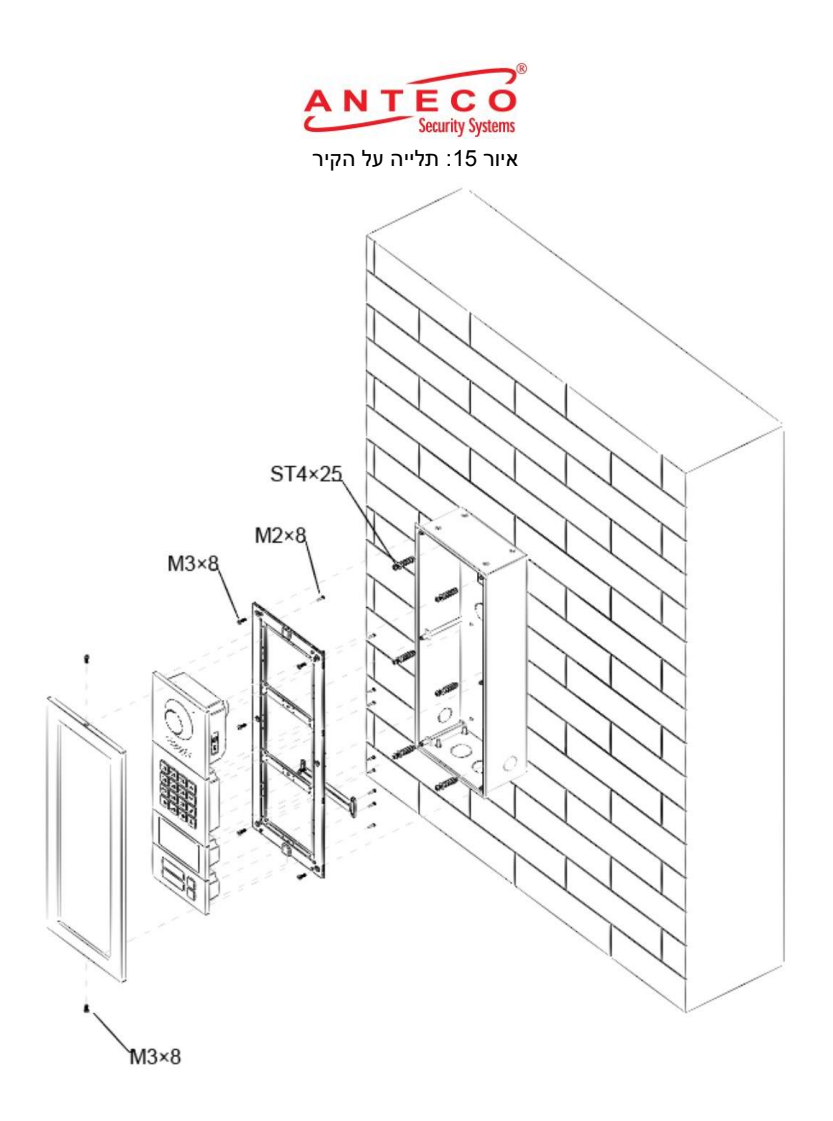

#### <span id="page-10-0"></span>**.3.1.2 תלייה מתחת לטיח**

שלב 1. פותחים פתח בקיר.

בתלייה של 2 מודולים מידת הפתח המלבני בקיר היא 128 X 228 מ"מ לגודל מכשיר 126 X 266 מ"מ.

בתלייה של 3 מודולים מידת הפתח המלבני בקיר היא 129 X 329 מ"מ לגודל מכשיר 126 X 326 מ"מ.

- שלב .2 מכניסים את קופסת התלייה לפתח בקיר באמצעות ברגי 25×4ST. מוודאים שקצות הקופסה לא בולטים החוצה.
	- שלב .3 מקבעים את הפנל האחורי לקופסת התלייה באמצעות ברגי ה8-×2M**.**
		- שלב .4 מחברים את הכבלים.
		- שלב .5 תולים את המודולים על הפנל האחורי באמצעות ברגי ה8-×3M.
			- שלב 6. מורחים דבק על המרווחים שבין קופסת התלייה לקיר.
	- שלב 7. כותבים את מספר החדר או את שם המשתמש על כרטיס המבקר <mark>ושומרים אותו בספריית</mark> המשתמשים.
		- שלב .8 מורחים סיליקון במרווחים שבין המכשיר לקיר.

איפה היא נמצאת? **:[3NB[הערה**

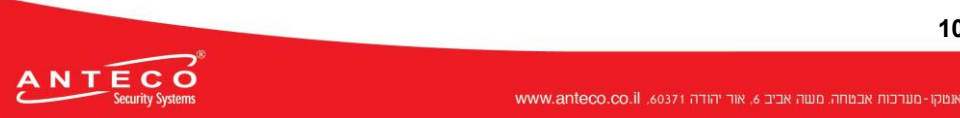

**10**

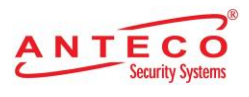

איור :16 התקנה מתחת לטיח

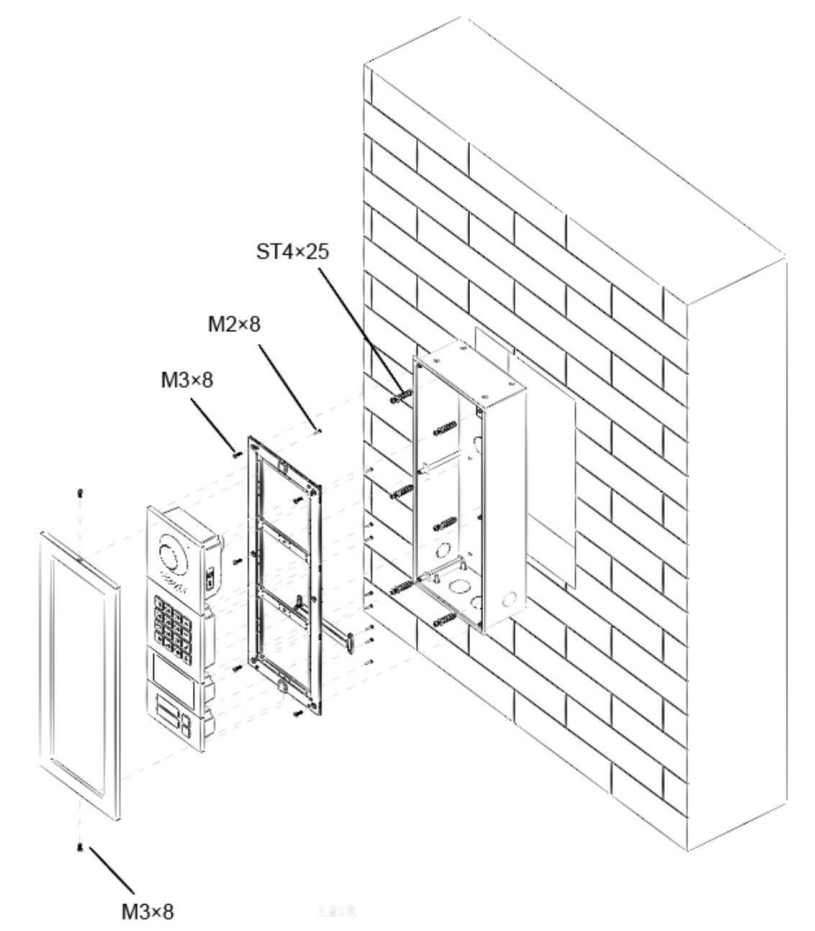

# <span id="page-11-1"></span><span id="page-11-0"></span>**.3.2 תלייה אופקית/אנכית**

## **.3.2.1 תלייה אופקית**

.<br>אומקו-מערכות אבמחה. מעוה אביב 6, אור יהודה 15031, www.anteco.co.il

(1) איור 17: תלייה אופקית 14  $\theta$ A \*± \*:5 v :17 s Ł.  $36$  $\mathcal{O}$ 8 **11**

ANTECO

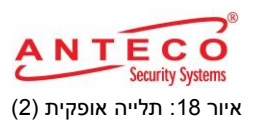

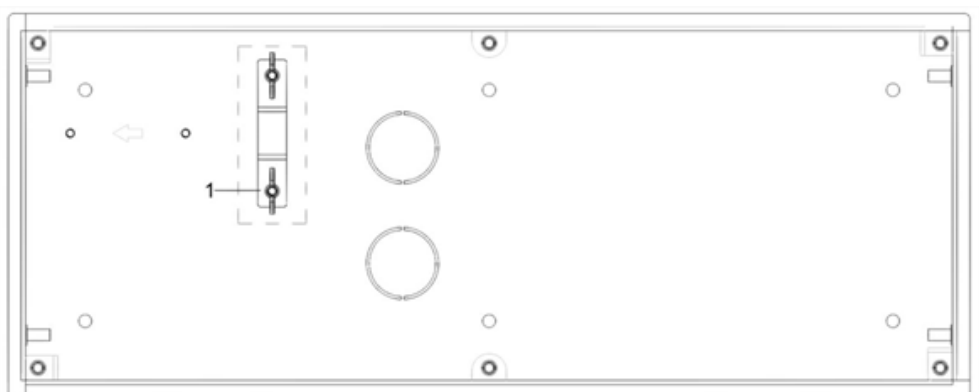

כאשר הפנל נתלה אופקית יש לוודא שמתג הטמפר שבפנל האחורי (מסומן ב-1 באיור 18) דרוך, כדי שכאשר מפרקים את הפנל, מתג הטמפר ישתחרר והאזעקה תופעל למשך 15 שניות.

#### <span id="page-12-0"></span>**.3.2.2 תלייה אנכית**

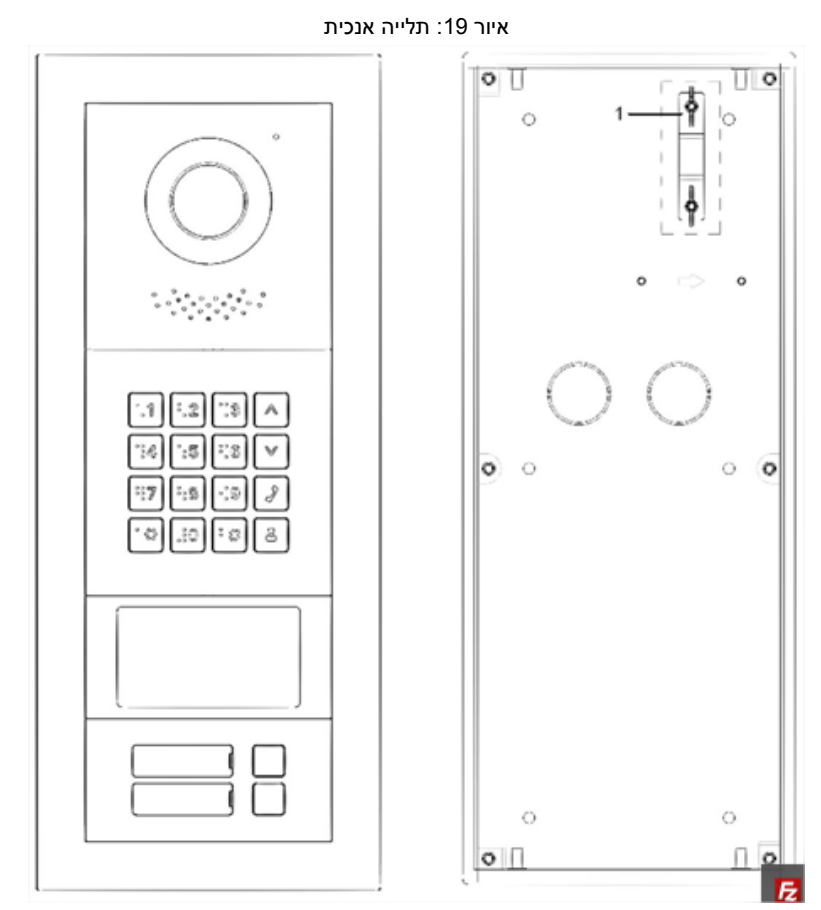

כאשר תולים את הפנל אנכית יש לוודא שמתג הטמפר שבפנל האחורי (מסומן ב-1 באיור 18) משוך לאחור כדי שכאשר מפרקים את הפנל מתג הטמפר ישתחרר והאזעקה תופעל למשך 15 שניות.

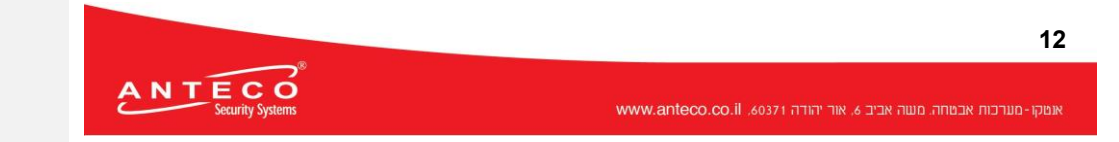

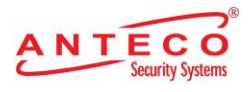

## <span id="page-13-0"></span>**.3.3 חיבור משורשר**

#### כדי שהמודולים יעבדו במקביל יש צורך בחיבור משורשר. האיור מטה מציג דוגמה לחיבור כזה. איור 20: חיבור משורשר

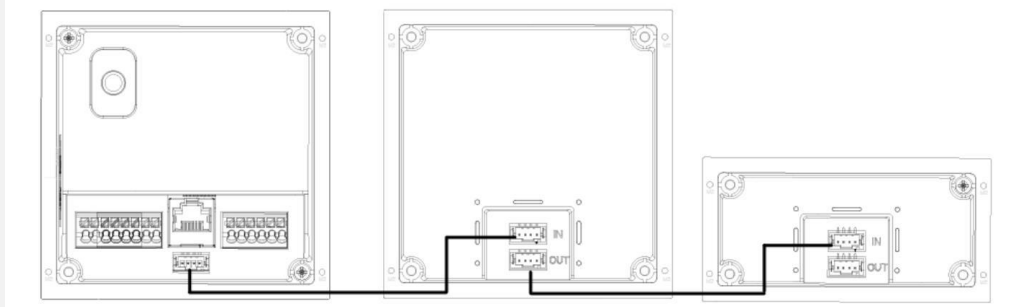

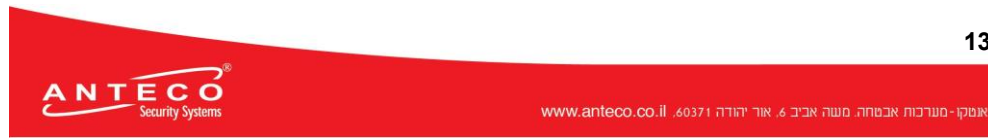

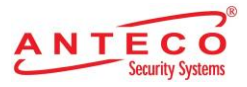

# **.4 קונפיגורציה**

פרק זה מסביר איך לאתחל, לחבר ולבצע הגדרות ראשוניות במכשירי הפנל והמוניטור כדי לממש פונקציות בסיסיות, כולל ניהול המכשיר, התקשרות וניטור. לפרטים נוספים על הקונפיגורציה ראה מדריך למשתמש.

## <span id="page-14-0"></span>**.4.1 תהליך הקונפיגורציה**

לפני שמתחילים לקנפג, בודקים כל מכשיר ומוודאים שאין מעגל חשמלי מקוצר או פתוח. שלב .1 קובעים כתובת IP לכל מכשיר, וכן את מספר היחידה ואת מספר החדר הרצוי.

**.4.1.1 שלב .2 א. מקנפגים את הפנל. ראה [מקנפגים א](#page-18-2)ת הפנל.**

- **ב. מקנפגים מספר פנל. ראה [הגדרת מספר .](#page-19-1)**
- **ג. מקנפגים פרמטרי רשת לפנל. ראה [קנפוג פרמטרי הרשת.](#page-20-2)**
	- **ד. מקנפגים את מרכזיית ה-SIP. ראה [בחירת שרתי SIP](#page-20-3)**

משתמשים בפרוטוקול פתיחת שיחה בשרת IP [לאיתות ובקרה של שיחות תקשורת מולטימדיה ביישום של](#page-20-3)  שיחות קוליות ושיחות וידאו. שרת SIP [הוא אפליקציה המספקת מידע או כיוון לסוכן משתמש.](#page-20-3)

- [כאשר הפנל או פנלים אחרים פועלים כשרת](#page-20-3) SIP, בוחרים **VTO** מהרשימה הנגללת **Server Type**[. מתאים לביצוע עבור בניין אחד בלבד.](#page-20-3)
- [כאשר הפלטפורמה פועלת \)](#page-20-3)DSS/Express )כשרת SIP, בוחרים DSS/Express מהרשימה הנגללת **Type Server**[. מתאים לביצוע עבור יותר מבניין אחד.](#page-20-3)

**[שימו לב:](#page-20-3)**

- [אם הפנל שאתם מפעילים הוא שרת](#page-20-3) SIP, **.No Building** ו**.**-**No Unit** לא יוצגו בממשק **Device** .**[Local Setting](#page-20-3)** | **Basic** :תחת **Properties**
- [אם סימנתם את תיבת הסימון](#page-20-3) **Enable** ב- **Server Alternate** תחת **SIP** | **Setting Network Server** [ושמרתם את ההגדרות, עליכם להתחבר לממשק הוובי שוב ואז יוצגו](#page-20-3) **.No Building** ו- .**[Local Setting](#page-20-3)** | **Basic** :תחת **Device Properties** בממשק **Unit No.**
	- שלב 1. [מתחברים לעמוד הווב.](#page-20-3)
	- שלב .2 [בעמוד הבית בוחרים](#page-20-3) **Basic** | **Setting Local**.
	- ממשק **Properties Device** [מוצג. ראה איור מטה.](#page-20-3)

[איור :26 תכונות המכשיר](#page-20-3)

א. בוחרים **IP/TCP** [מהרשימה הנגללת](#page-20-3) **Type System**.

**לתשומת לבכם**[: סוג המערכת המשמש כברירת מחדל הוא אנלוגי ויש לשנותו ל-](#page-20-3)IP/TCP. אחרת [לא תתאפשר התחברות למוניטור.](#page-20-3)

ANTECO

- ב. לוחצים **OK** [לשמירת ההגדרות.](#page-20-3)
- ג. [מאתחלים את המכשיר ידנית או מחכים לאתחול אוטומטי, כדי שההגדרות יופעלו.](#page-20-3)
	- שלב 3. [מתחברים שוב לממשק הוובי.](#page-20-3)
	- **.[Network Setting](#page-20-3)** | **SIP Server** בוחרים .4 שלב

**14**

אומקו-מערכות אבטחה. מעוה אביב 6, אור יהודה 60371. www.anteco.co.il

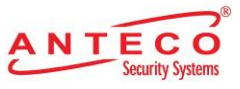

*[מוצג מסך](#page-20-3) Server SIP. ראה איור מטה*

- ה. מוסיפים מכשירי פנל למרכזיית ה-SIP. ראה **שגיאה! מקור ההפניה לא נמצא.**פנל. ו. מוסיפים מספר חדר למרכזיית ה-SIP. ראה [הוספת מספר חדר.](#page-24-1)
	- שלב .3 מקנפגים מוניטור. ראה מדריך למשתמש מוניטור.

## **.4.1.2 שלב .4 מאמתים קונפיגורציה. ראה [קונפיגורציית מודולים](#page-26-1)**

[מודול מצלמה מובנה מראש. ניתן להוסיף את שאר המודולים בפריסה זורמת לפני השימוש.](#page-26-1) [הערות:](#page-26-1)

- .VTO4202F-MB5 ,VTO4202F-MB2 ,VTO4202F-MB1 [-ל היותר לכל מודולים](#page-26-1) 9 להוסיף ניתן [לפנלים של מודולים אחרים אפשר להוסיף רק מודול אחד.](#page-26-1)
- [ניתן להוסיף מודול אחד מכל סוג של המודולים הבאים](#page-26-1) בהתאמה: טביעת אצבע, העברת כרטיס, [מקלדת. ניתן להתאים בחופשיות מודולים אחרים.](#page-26-1)

#### **.4.1.2.1 [הוספת מודולים](#page-26-1)**

.

.**Local Setting** | **Basic** | **[Façade Layout](#page-26-1)** בוחרים .1 שלב

ממשק **Layout Façade** [מוצג. ראה איור מטה.](#page-26-1) [Facade Layout :34 איור](#page-26-1)

שלב 2. לוחצים על

[המערכת מציגה את המודולים הרלוונטיים.](#page-26-1)

**הערה**[: אם המודולים הבאים נוספו הם לא יוצגו: מקלדת, העברת כרטיס וטביעת אצבע.](#page-26-1)

שלב .3 [בוחרים מודולים לפי פריסת הפנלים בשטח.](#page-26-1)

**הערה**[: מיקום חיבור המכשיר בממשק הווב הוא מלמעלה למטה ומשמאל לימין. נתמכת הוספת מודולים](#page-26-1) 

**ANTECO** 

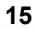

אומקו-מערכות אבטחה. מעוה אביב 6, אור יהודה 60371. www.anteco.co.il

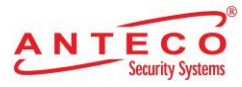

[במקביל ושמירת הקונפיגורציות.](#page-26-1)

שלב .4 לוחצים על Confirm [ומאתחלים את הדפדפן כדי שהקונפיגורציות יופעלו.](#page-26-1)

## **.4.1.2.2 [הגדרת המודולים](#page-26-1)**

[מגדירים מפתחות שיחה למודול הלחצנים](#page-26-1) ולמודול המצלמה בהתאמה.

.Local [Setting |](#page-26-1) Basic | Façade Layout בוחרים .1 שלב

ממשק **Layout Façade** [מוצג. ראה איור מטה.](#page-26-1)

[איור :35 הגדרת מודולים](#page-26-1)

שלב 2. לוחצים על [שדה ריק באחת השורות](#page-26-1)

ממשק **List Room** [מוצג. ראה איור מטה.](#page-26-1)

**הערה**[: מספר החדר שמוצג במסך מתאים למוניטור שנוסף. "888888" הוא מספר השיחה ממרכז](#page-26-1)  [הבקרה.](#page-26-1)

[איור :36 רשימת חדרים](#page-26-1)

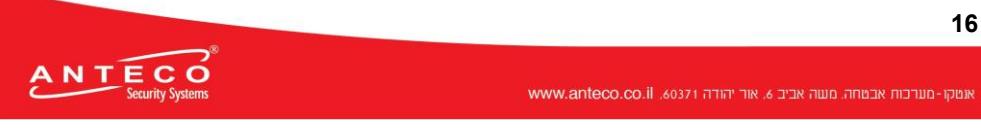

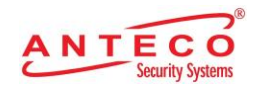

שלב .3 [בוחרים מספר](#page-26-1) חדר ולוחצים **Save**. [המסך מציג את מספרי החדרים. ראה איור מטה.](#page-26-1) [איור :37 הצגת מספרי החדרים](#page-26-1)

שלב .4 לוחצים על **Confirm** [ואז מאתחלים את הדפדפן כדי שההגדרות יופעלו.](#page-26-1) 

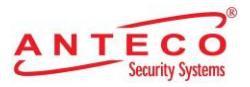

<span id="page-18-2"></span>[אימות הקונפיגורציה.](#page-26-1)

## <span id="page-18-0"></span>**.4.2 מקנפגים את הפנל**

מחברים את הפנל למחשב באמצעות כבל רשת ויוצרים סיסמה חדשה לממשק הוובי בהתחברות הראשונית.

#### <span id="page-18-1"></span>**.4.2.1 אתחול**

כתובת ה-IP הראשונית של הפנל היא .192.168.1.108 ודאו שהמחשב נמצא באותו מקטע רשת.

- שלב 1. מחברים את הפנל לאספקת החשמל ומדליקים אותו.
- שלב .2 פותחים את הדפדפן במחשב ומקלידים את כתובת ה-IP ברירת המחדל של הפנל בשורת הכתובת ולוחצים **Enter**.

מסך ה-**Init Device** של המכשיר מוצג. ראה איור מטה. איור :21 אתחול המכשיר

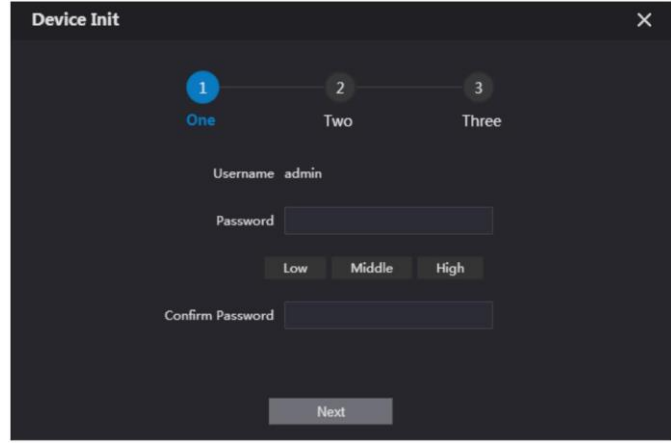

- שלב .3 מקלידים ומאשרים את הסיסמה, ולוחצים **Next**. מוצג מסך **setting Email**.
- שלב .4 מסמנים את תיבת הסימון **Email** וממלאים את כתובת הדוא"ל. ניתן להשתמש בכתובת זו לאתחול הסיסמה ומומלץ לסיים את ההגדרות הללו.
	- שלב .5 לוחצים **Next**. האתחול הצליח.
		- שלב .6 לוחצים **OK**.

מסך ההתחברות מוצג. ראה איור מטה.

איור :22 מסך התחברות

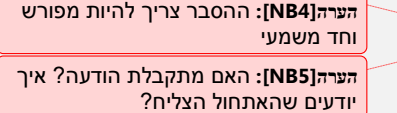

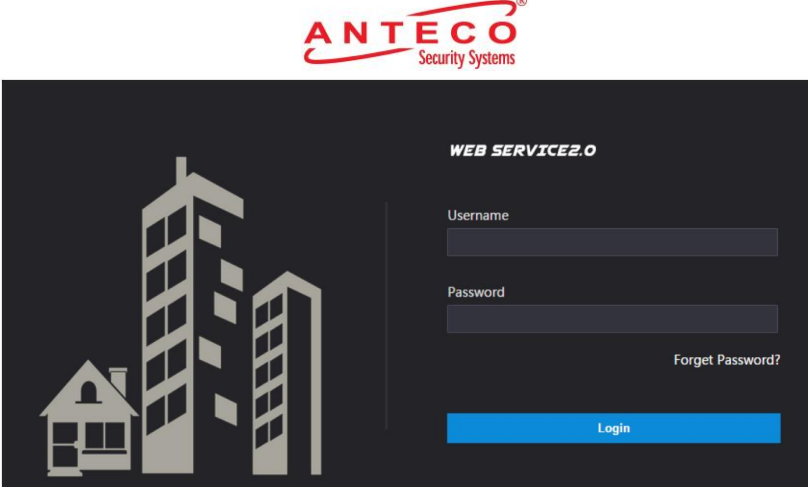

## <span id="page-19-1"></span><span id="page-19-0"></span>**.4.2.2 הגדרת מספר פנל**

ניתן להשתמש במספר הפנל כדי להבחין בין מכשירי הפנל שברשותכם**.** בדרך כלל מכשיר זה יקבל את מספר היחידה או הבניין.

- ניתן לשנות את מספר הפנל כשאינו משמש כשרת SIP.
- מספר הפנל יכול להכיל עד 5 ספרות וחייב להיות שונה ממספר החדר.
	- שלב 1. מתחברים לממשק הוובי של הפנל. *המסך הראשי מוצג. ראה איור מטה.*

איור :23 מסך ראשי

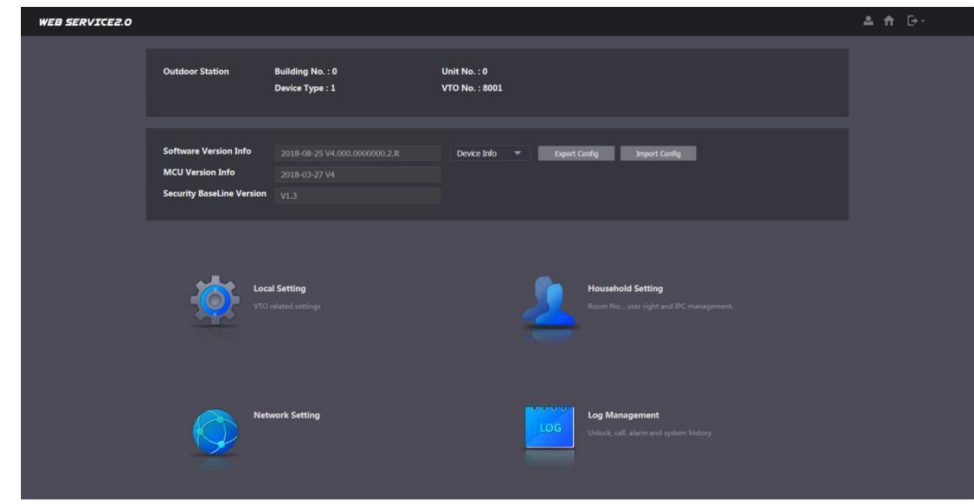

.**Local Setting** | **Basic** בוחרים .2 שלב *מאפייני המכשיר מוצגים. ראה איור מטה.*

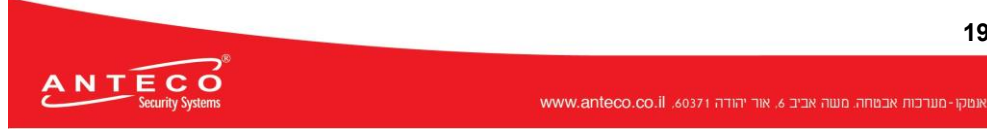

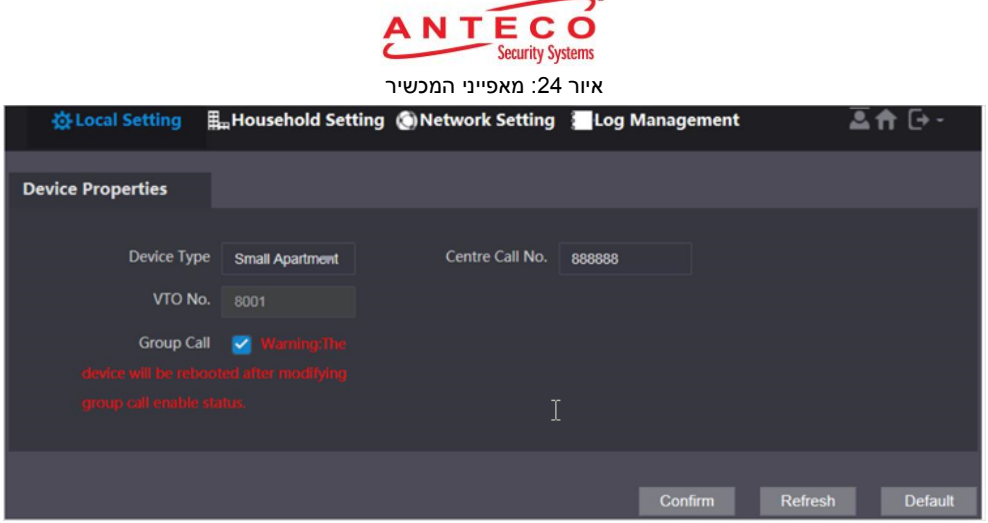

שלב .3 בשדה **.No VTO** מכניסים את מספר הפנל הרצוי ולוחצים על **Confirm** לשמירה.

#### <span id="page-20-2"></span>**.4.2.3 קנפוג פרמטרי הרשת**

<span id="page-20-0"></span>.**Network Setting** | **Basic** בוחרים .1 שלב

*נתוני IP/TCP מוצגים. ראה איור מטה.*

איור :25 נתוני IP/TCP **WEB SERVICE2.0** ※ Local Setting Household Setting **Network Setti** TCP/IP **FTP** IP Addr.  $\Box$ **Subnet Mask** SIP Server Gateway IP Permissions MAC Addr. Preferred DNS Alternate DNS

שלב .2 מזינים את נתוני הרשת שמתוכננים ולוחצים **Save**.

הפנל יתאתחל. יש לשנות את כתובות ה-IP של המחשב לכתובת מקטע הרשת של הפנל כדי להתחבר שוב.

#### <span id="page-20-3"></span><span id="page-20-1"></span>**.4.2.4 בחירת שרתי SIP**

משתמשים בפרוטוקול פתיחת שיחה בשרת IP לאיתות ובקרה של שיחות תקשורת מולטימדיה ביישום של שיחות קוליות ושיחות וידאו. שרת SIP הוא אפליקציה המספקת מידע או כיוון לסוכן משתמש.

- כאשר הפנל או פנלים אחרים פועלים כשרת SIP, בוחרים **VTO** מהרשימה הנגללת **Server Type**. מתאים לביצוע עבור בניין אחד בלבד.
- כאשר הפלטפורמה פועלת )DSS/Express )כשרת SIP, בוחרים DSS/Express מהרשימה הנגללת **Type Server**. מתאים לביצוע עבור יותר מבניין אחד.

**שימו לב:**

- אם הפנל שאתם מפעילים הוא שרת SIP, **.No Building** ו**.**-**No Unit** לא יוצגו בממשק **Device** .**Local Setting** | **Basic** :תחת **Properties**
- אם סימנתם את תיבת הסימון **Enable** ב- **Server Alternate** תחת **SIP** | **Setting Network Server** ושמרתם את ההגדרות, עליכם להתחבר לממשק הוובי שוב ואז יוצגו **.No Building** ו- .**Local Setting** | **Basic** :תחת **Device Properties** בממשק **Unit No.**

שלב 1. מתחברים לעמוד הווב.

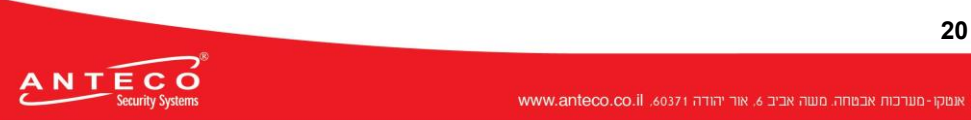

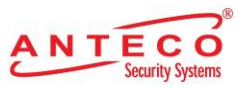

שלב .2 בעמוד הבית בוחרים **Basic** | **Setting Local**. ממשק **Properties Device** מוצג. ראה איור מטה.

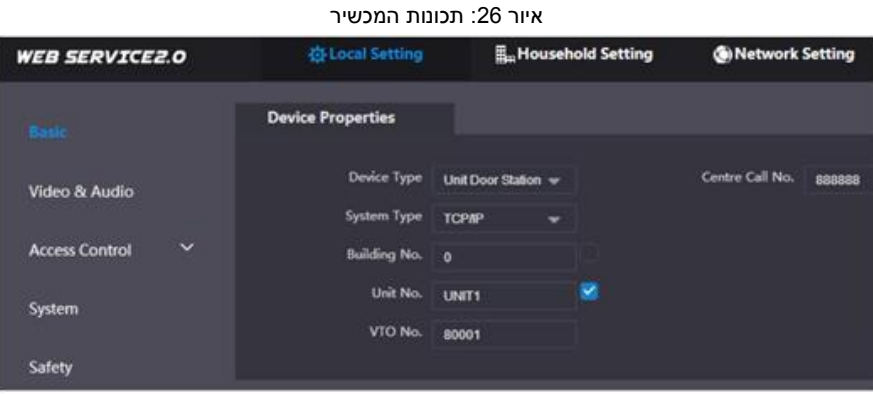

ד. בוחרים **IP/TCP** מהרשימה הנגללת **Type System**.

**לתשומת לבכם**: סוג המערכת המשמש כברירת מחדל הוא אנלוגי ויש לשנותו ל-IP/TCP. אחרת לא תתאפשר התחברות למוניטור.

- ה. לוחצים **OK** לשמירת ההגדרות.
- ו. מאתחלים את המכשיר ידנית או מחכים לאתחול אוטומטי, כדי שההגדרות יופעלו.
	- שלב 3. מתחברים שוב לממשק הוובי.

#### **.Network Setting** | **SIP Server** בוחרים .4 שלב

*מוצג מסך Server SIP. ראה איור מטה*

איור 27: שרת SIP (1)

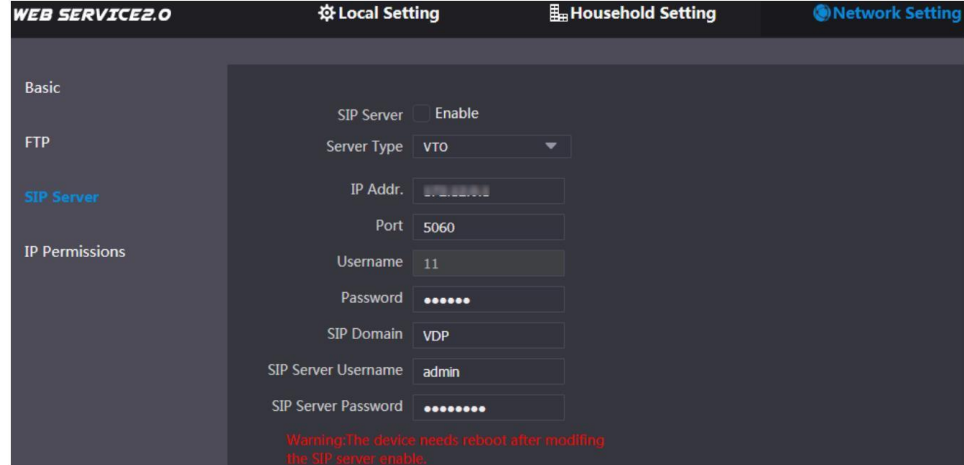

**ANTECO** 

שלב .5 בוחרים שרת SIP. **פנל כשרת SIP**

- שלב .1 בוחרים **Enable** מאחורי **Server SIP**.
- שלב .2 בוחרים **VTO** מהרשימה הנגללת **Type Server**.
- שלב 3. מגדירים את הפרמטרים (ראה פרטים בטבלה מטה).
	- שלב .4 לוחצים על **Save**.
	- *הפנל יאותחל אוטומטית.*

**SIP כשרת( Express/DSS( פלטפורמה**

#### **21**

.<br>אומקו-מערכות אבטחה. מעוה אביב 6, אור יהודה 80371, www.anteco.co.il

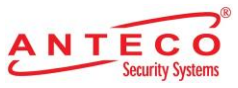

#### .**Network Setting** | **SIP Server** בוחרים .1 שלב ממשק Server SIP מוצג. ראה איור מטה.

(2) איור 28: שרת SIP(2) 登 Local Setting Household Setting **WEB SERVICE2.0 Metwork Settir** ТСР/ІР Basic **FTP** IP Addr. Subnet Mask UPnP Gateway MAC Addr. actbd:1d:15:5f:06 **SIP Server** Preferred DNS 8.8.8.8 Firewall Alternate DNS 8.8.8.8

שלב .2 נטרלו את ה-**Server SIP**.

- שלב .3 בוחרים **DSS/Express** מהרשימה הנגללת **Type Server**.
	- שלב .4 מגדירים את הפרמטרים כמוסבר בטבלה מטה.
- טבלה 9: תיאור פרמטרי שרת

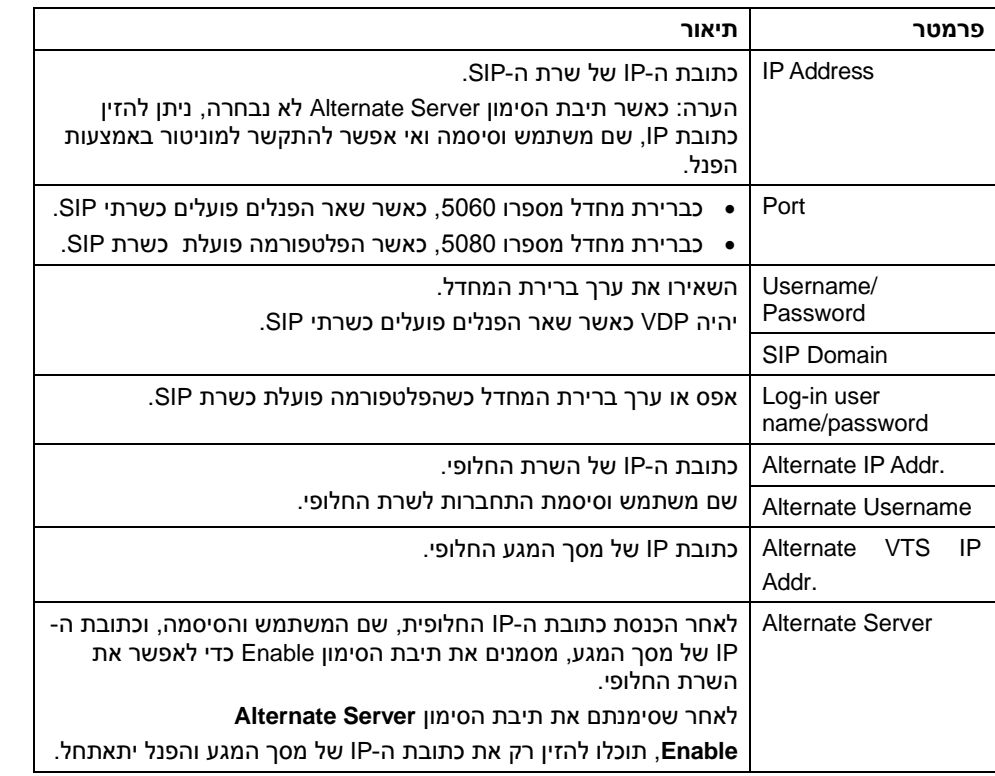

שלב .5 לוחצים **OK** לשמירת ההגדרות.

הפנל מתאתחל אוטומטית.

**הערה**: כאשר הפלטפורמה פועלת כשרת SIP, חשוב להגדיר את ה**.**-**No Building** ו**.**-**No Unit,** לאתחל תחילה את ה-**Building Support** ואת ה-**Unit Support**.

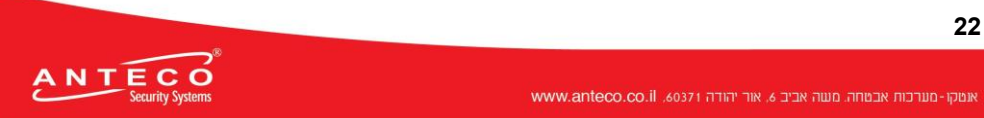

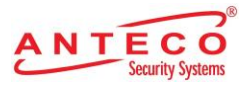

#### <span id="page-23-0"></span>**.4.2.5 הוספת מכשירי פנל**

אפשר להוסיף לשרת ה-SIP מכשירי פנל, וכל מכשירי הפנל המחוברים לאותו שרת יכולים לתקשר בווידאו ביניהם. פרק זה מתייחס למצבים שמכשיר הפנל פועל כשרת SIP ואם אתם משתמשים בהם כשרתי SIP, תוכלו למצוא במדריך הרלוונטי קוניפגורציה מלאה שלו.

#### שלב .1 מתחברים לממשק הוובי של שרת ה-SIP ובוחרים **.No VTO** | **Setting Household** .**Management**

ממשק **Management .No VTO** מוצג. ראה איור מטה. VTO No. Management :29 איור

**WEB SERVICEZ.O** 登 Local Setting sehold Set **G** Network Setting **Cog Manage** 基合日 Modify Room No. Managemen **IP Address Delete** VTS Management **IPC Setting** Publish Information Add Clear 14

#### שלב .2 לוחצים על **Add**.

ממשק **Add** מוצג. ראה איור מטה.

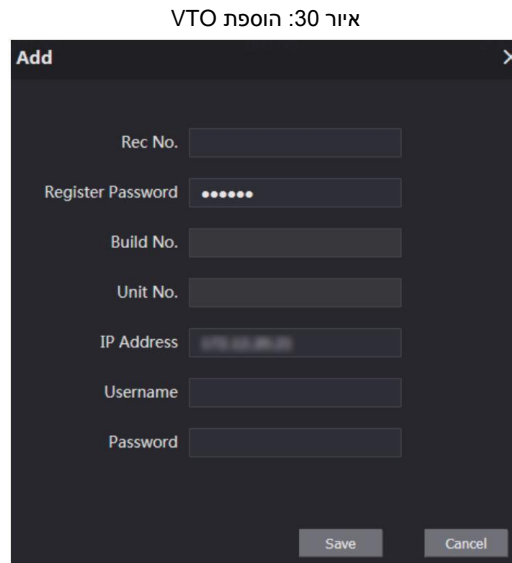

שלב .3 מקנפגים את הפרמטרים. חשוב להוסיף את מרכזיית SIP עצמה. ראה טבלה מטה.

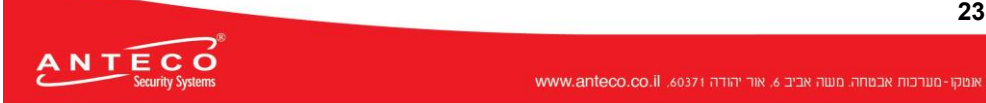

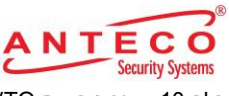

טבלה :10 קונפיגורציית VTO

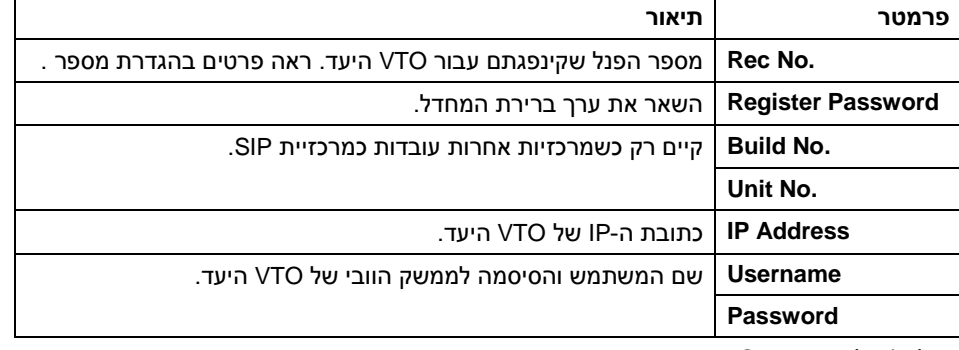

שלב .4 לוחצים **Save**.

#### <span id="page-24-1"></span><span id="page-24-0"></span>**.4.2.6 הוספת מספר חדר**

ניתן להוסיף את מספר החדר המתוכנן למרכזיית ה-SIP ולקנפג אותו במכשירי המוניטור כדי לחבר אותם לרשת. פרק זה מתמקד במכשיר הפנל בשימושו כמרכזיית SIP. אם אתם משתמשים במרכזיות אחרות כמרכזיית SIP, ראו מדריך רלוונטי למשתמש לקונפיגורציה מפורטת.

**הערה**: מספר החדר יכול להכיל 6 ספרות או אותיות או שילוב של אותיות ומספרים ועליו להיות שונה מכל מספר פנל.

שלב .1 מתחברים לממשק הוובי של מרכזיית SIP ובוחרים **Management .No Room | Household** .**Setting**

*מסך ה-Management .No Room מוצג. ראה איור מטה.* איור :31 ניהול מספר חדר

| <b>WEB SERVICE2.0</b>      | <b>なLocal Setting</b> |                            | <b>E</b> <sub>D</sub> Household Setting | Network Setting          | Log Management                    |                      | 三音 [一                      |
|----------------------------|-----------------------|----------------------------|-----------------------------------------|--------------------------|-----------------------------------|----------------------|----------------------------|
| VTO No. Management         |                       | <b>Room No. Management</b> |                                         |                          |                                   |                      |                            |
| <b>Room No. Management</b> |                       | Room No.                   | <b>First Name</b>                       | <b>Last Name</b>         | <b>Nick Name</b>                  | <b>Register Type</b> | Modify                     |
| <b>VTS Management</b>      |                       | $\mathbf{1}$               | $\mathbf{1}$                            | $\mathbf{1}$             |                                   | home.null            | $\circ$<br>Λ               |
| <b>IPC</b> Setting         |                       | $\overline{2}$             | $\overline{2}$                          | $\overline{2}$           |                                   | home.null            | $\circ$                    |
|                            |                       | $\overline{\mathbf{3}}$    | 3                                       | $\overline{\mathbf{3}}$  |                                   | home.null            | $\Phi$ /                   |
| <b>Status</b>              |                       | 4                          | 4                                       | $\overline{4}$           |                                   | home.null            | 章/)                        |
| Publish Information        |                       | 5                          | 5                                       | 5                        |                                   | home.null            | 资/                         |
|                            |                       | $\sqrt{6}$                 | 6                                       | $\boldsymbol{6}$         |                                   | home.null            | 章/)                        |
|                            |                       | $\overline{7}$             | $\overline{7}$                          | $\overline{7}$           |                                   | home.null            | $\Leftrightarrow$ / 3      |
|                            |                       | 8                          | 8                                       | $\bf8$                   |                                   | home.null            | $\alpha$ /                 |
|                            |                       | $\overline{9}$             | 9                                       | $\overline{9}$           |                                   | home.null            | $\Phi$ /3                  |
|                            |                       | 10                         | 10                                      | 10                       |                                   | home.null            | ※/)                        |
|                            |                       | 11                         | 11                                      | 11                       |                                   | home.null            | $\oplus$ /<br>$\checkmark$ |
|                            |                       | Add<br><b>Refresh</b>      | Clear                                   | <b>Clear FingerPrint</b> |                                   | Id 4 1/103     Go to | ۰                          |
|                            | Unit Layer Amount     |                            | 5                                       |                          | Room Amount in One Layer 4        |                      |                            |
|                            |                       | <b>First Floor Number</b>  | 101                                     |                          | <b>Second Floor Number</b><br>201 |                      |                            |
|                            |                       | Add                        |                                         |                          |                                   |                      |                            |

שלב 2. אפשר להוסיף מספר חדר בודד או להוסיף כמה מספרי חדרים בצורה גורפת.

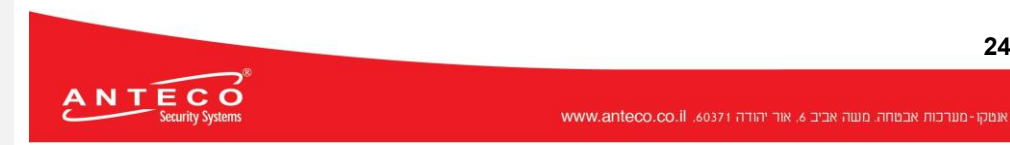

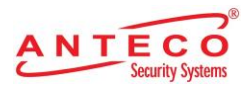

#### **.4.2.6.1 הוספת חדר אחד**

שלב .1 לוחצים על **Add** בתחתית המסך. ראה מסך לעיל. *מסך Add מוצג. ראה מטה.*

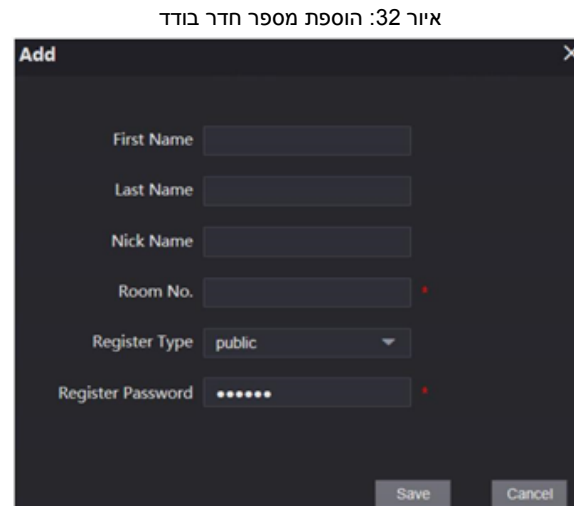

שלב 2. מגדירים את נתוני החדר. ראה טבלה מטה.

טבלה :11 נתוני חדר

| תיאור                                                                                                    | פרמטר                    |
|----------------------------------------------------------------------------------------------------|--------------------------|
| ממלאים נתונים המייחדים את החדר.                                                                                                    | <b>First Name</b>        |
|                                                                                                    | <b>Last Name</b>         |
|                                                                                                    | <b>Nick Name</b>         |
| מספר החדר המתוכנן.                                                                                                    | Room No.                 |
| הערות:                                                                                                    |                          |
| אם אתם משתמשים בכמה מכשירי מוניטור, מספר החדר של<br>מוניטור המסטר יהיה "room number#0", ומספר החדר של<br>שלוחת המוניטור תהיה "room number#1". " room<br>number#2" וכן הלאה. |                          |
| כל מסטר מוניטור יכול לקלוט 10 שלוחות מוניטור לכל היותר.                                                                                                    |                          |
| בוחרים Public. ו-Local שמור לשימוש עתידי.                                                                                                    | <b>Register Type</b>     |
| השאירו את ערך ברירת המחדל.                                                                                                    | <b>Register Password</b> |

שלב .3 לוחצים **Save**.

מוצג מספר החדר שנוסף.

לוחצים  $\overline{\mathbf{X}}$  לשינוי נתוני החדר או  $\overline{\mathbf{X}}$  למחיקת חדר.

#### **.4.2.6.2 הוספה גורפת של חדרים**

- **First Floor** ,**Room Amount in One Layer** ,**Unit Layer Amount** מקנפגים .1 שלב **Number** ו-**Number Floor Second** לפי התנאים בפועל.
	- שלב .2 לוחצים **Add** בתחתית המסך. ראה מסך מטה.

איור 33 : הוספה גורפת

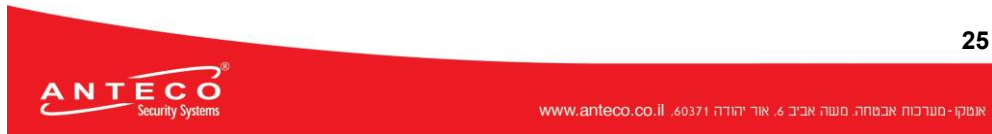

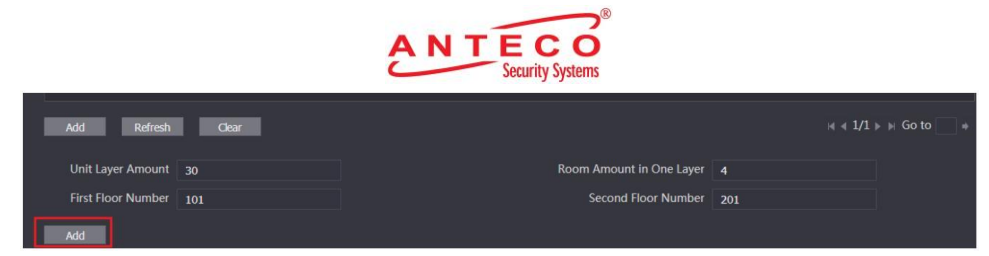

*כל מספרי החדרים שנוספו מוצגים.* 

אפשר ללחוץ על **Refresh** לצפייה בסטטוס העדכני ועל **Clear** למחיקת כל מספרי החדרים.

#### <span id="page-26-1"></span><span id="page-26-0"></span>**.4.2.7 קונפיגורציית מודולים**

מודול מצלמה מובנה מראש. ניתן להוסיף את שאר המודולים בפריסה זורמת לפני השימוש. הערות:

- .VTO4202F-MB5 ,VTO4202F-MB2 ,VTO4202F-MB1 -ל היותר לכל מודולים 9 להוסיף ניתן לפנלים של מודולים אחרים אפשר להוסיף רק מודול אחד.
- ניתן להוסיף מודול אחד מכל סוג של המודולים הבאים בהתאמה: טביעת אצבע, העברת כרטיס, מקלדת. ניתן להתאים בחופשיות מודולים אחרים.

## **.4.2.7.1 הוספת מודולים**

.**Local Setting** | **Basic** | **Façade Layout** בוחרים .1 שלב

ממשק **Layout Façade** מוצג. ראה איור מטה.

Facade Layout :34 איור

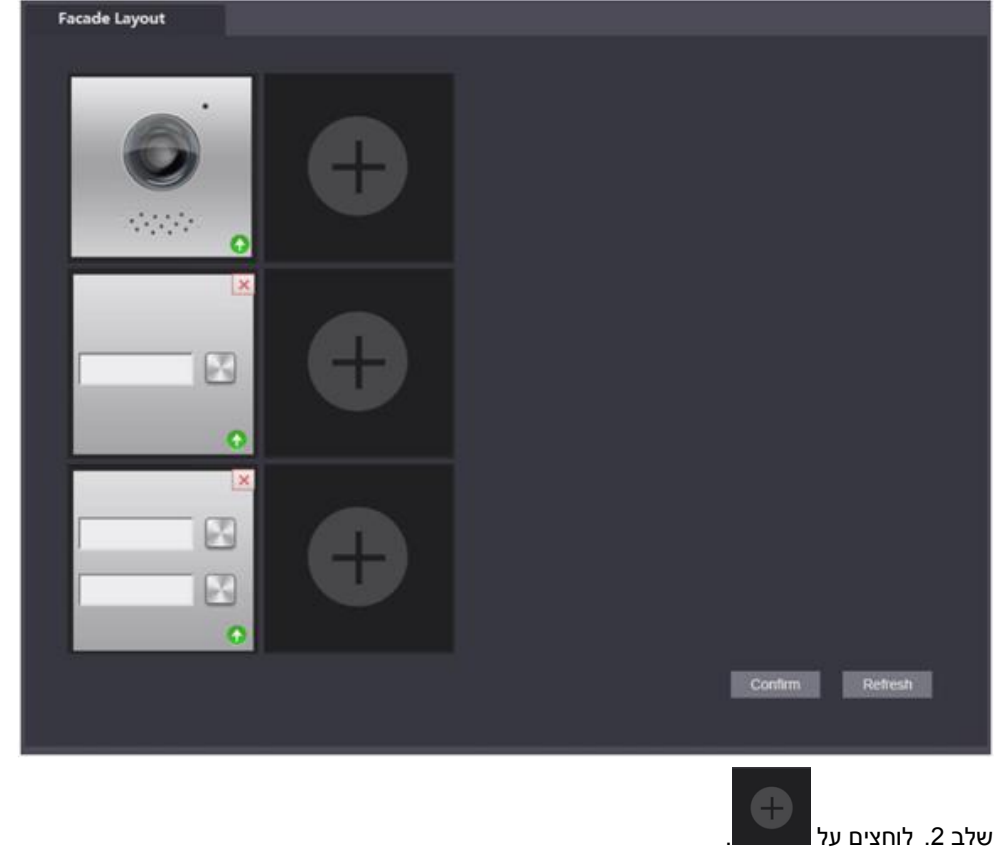

המערכת מציגה את המודולים הרלוונטיים.

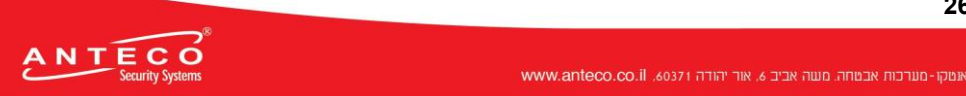

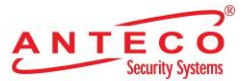

**הערה**: אם המודולים הבאים נוספו הם לא יוצגו: מקלדת, העברת כרטיס וטביעת אצבע.

שלב .3 בוחרים מודולים לפי פריסת הפנלים בשטח.

- **הערה**: מיקום חיבור המכשיר בממשק הווב הוא מלמעלה למטה ומשמאל לימין. נתמכת הוספת מודולים במקביל ושמירת הקונפיגורציות.
	- שלב .4 לוחצים על Confirm ומאתחלים את הדפדפן כדי שהקונפיגורציות יופעלו.

#### **.4.2.7.2 הגדרת המודולים**

מגדירים מפתחות שיחה למודול הלחצנים ולמודול המצלמה בהתאמה.

.Local Setting | Basic | Façade Layout בוחרים .1 שלב

ממשק **Layout Façade** מוצג. ראה איור מטה.

איור :35 הגדרת מודולים

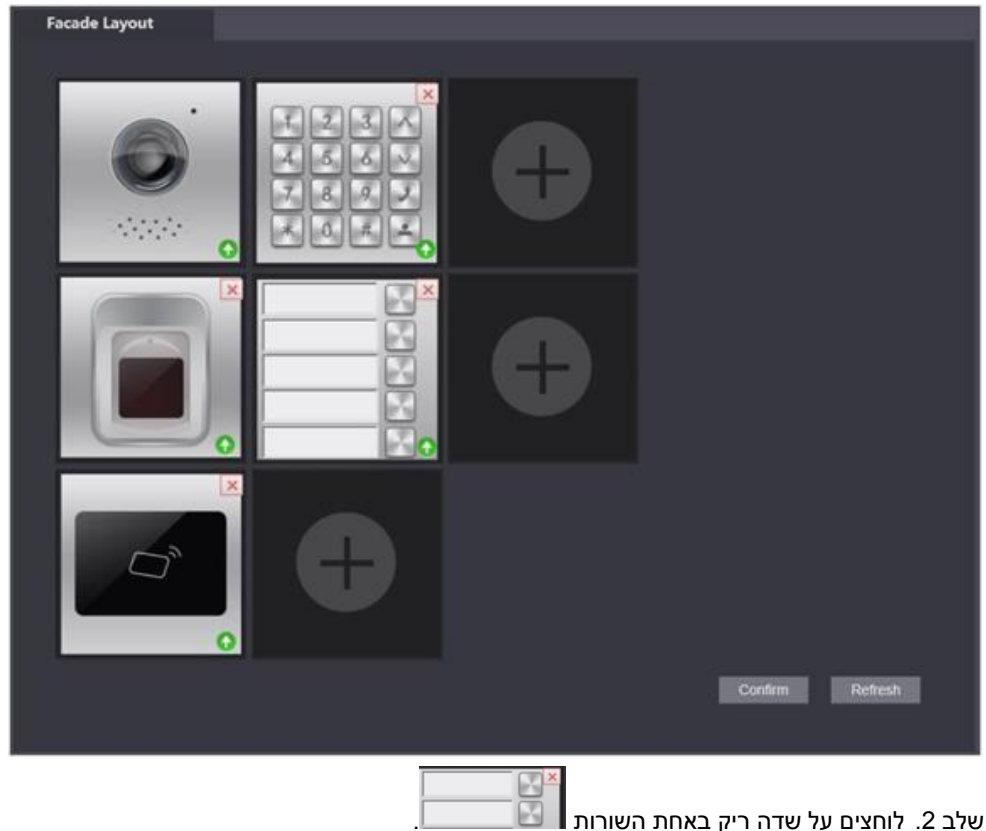

ממשק **List Room** מוצג. ראה איור מטה.

**הערה**: מספר החדר שמוצג במסך מתאים למוניטור שנוסף. "888888" הוא מספר השיחה ממרכז הבקרה.

איור :36 רשימת חדרים

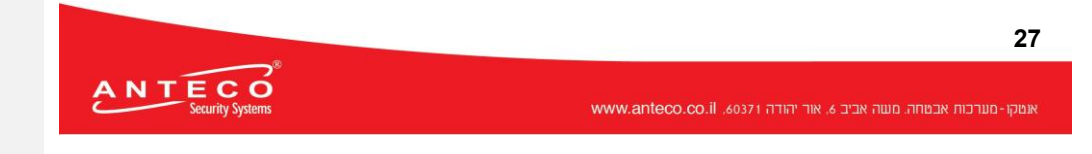

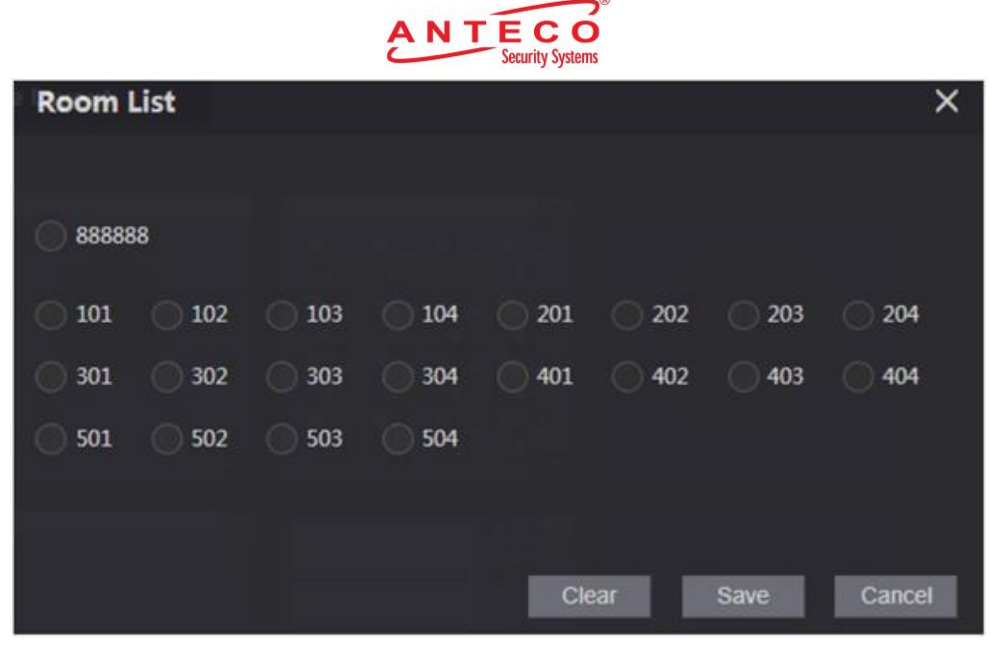

שלב .3 בוחרים מספר חדר ולוחצים **Save**.

המסך מציג את מספרי החדרים. ראה איור מטה.

איור :37 הצגת מספרי החדרים

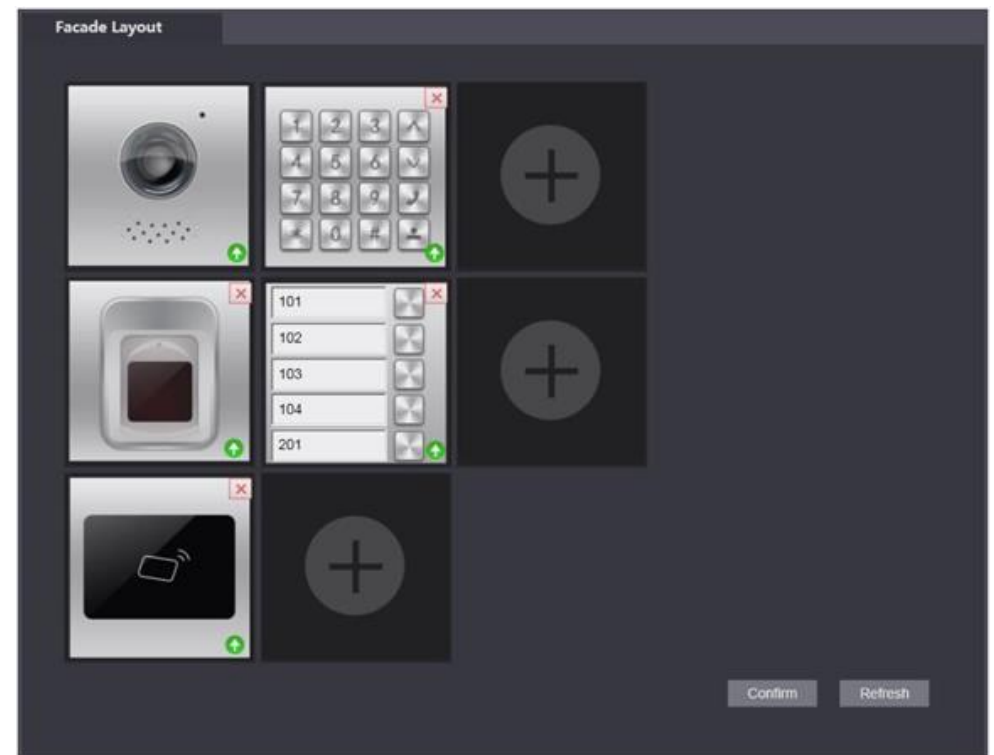

שלב .4 לוחצים על **Confirm** ואז מאתחלים את הדפדפן כדי שההגדרות יופעלו.

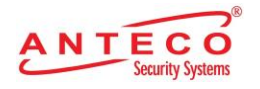

## **.4.3 אימות הקונפיגורציה**

## <span id="page-29-1"></span><span id="page-29-0"></span>**.4.3.1 מתקשרים למוניטור מהפנל**

שלב 1. מחייגים את מספר החדר בפנל.

 $\overline{\mathscr{Z}}$  שלב 2. לוחצים

הפנל מתקשר למוניטור. ראה מסך מטה.

איור :38 מסך התקשרות

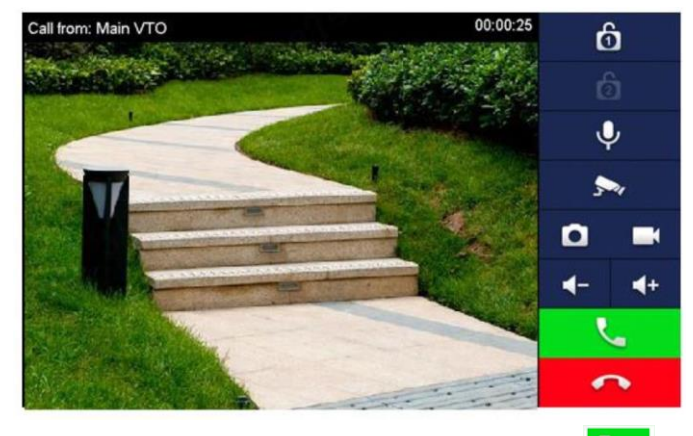

<span id="page-29-2"></span>שלב 3. לוחצים על **על ה**מוניטור עונה.

#### **.4.3.2 הפעלת המוניטור מהמוניטור**

שלב .1 במסך הראשי של המוניטור בוחרים **Door** | **Monitor**. *מסך Door מוצג. ראה מטה.*

איור :39 דלת

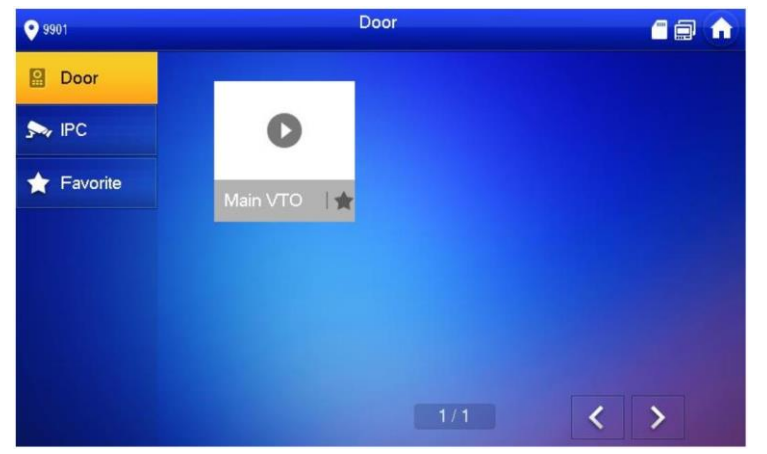

שלב .2 בוחרים את הפנל שאנו צריכים לצפייה במוניטור. מסך המוניטור מוצג. ראה מטה.

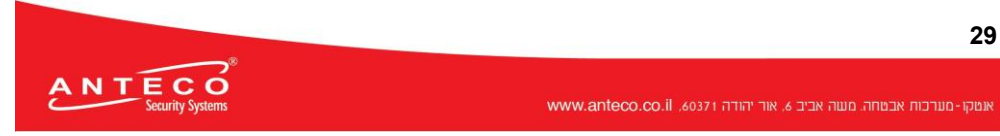

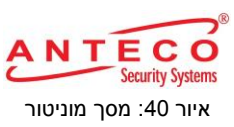

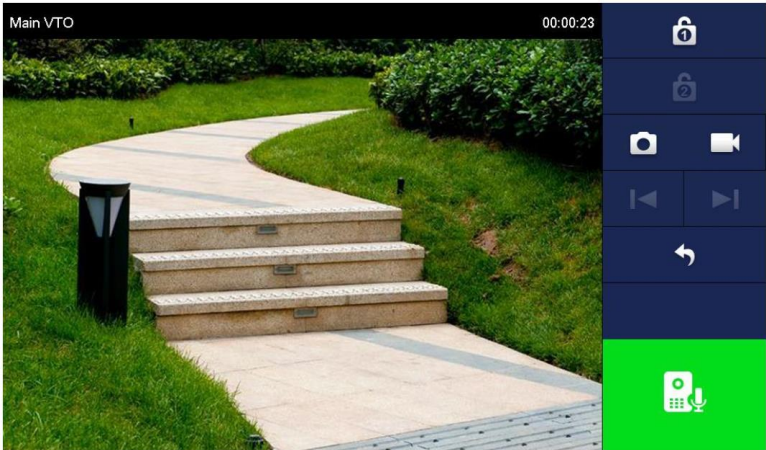

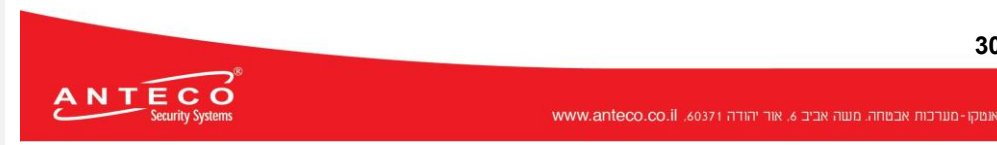